# How to enter your practice's On Call Schedule

Last Modified on 02/03/2025 3:28 pm EST

# Anytime Telecare

## **How to enter your practice's On Call Schedule**

- Please follow the instructions below to successfully enter your practice's on-call schedule on the Anytime Telecare portal.
- To access this feature, you will need an Anytime Telecare account.
	- Please email support@anytimtelecare.com if you need to set up an account.

#### **How to access the schedule feature on the Anytime Telecare portal**

- 1. Log into your Anytime Telecare account.
- 2. Select the Practice Admin tab at the top of your screen
- 3. Select Schedule

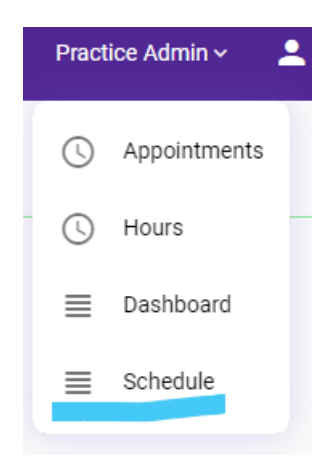

#### **How to enter your on-call schedule**

- 1. Double click the date on the calendar
- 2. Fill out the information from the pop screen to indicate which provider is on call and their hours. Click save when all the information is entered.
	- 1. Example for a clinician covering from 5pm 8am is below:

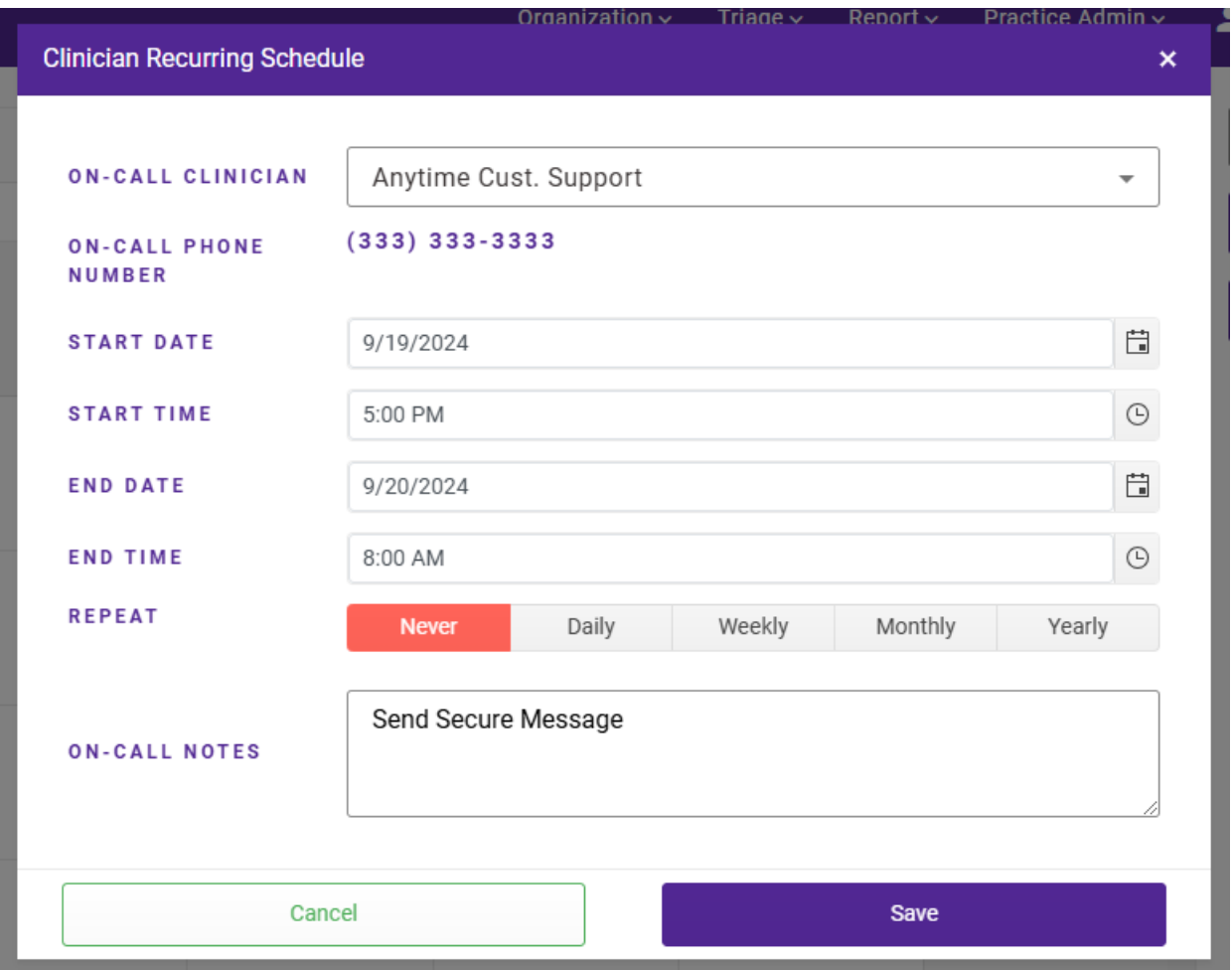

- 1. If you would like to set a weekly or monthly schedule, please feel free to use the repeat feature.
	- 1. If you select WEEKLY you must click on the days of the week to assign them. Ex below:

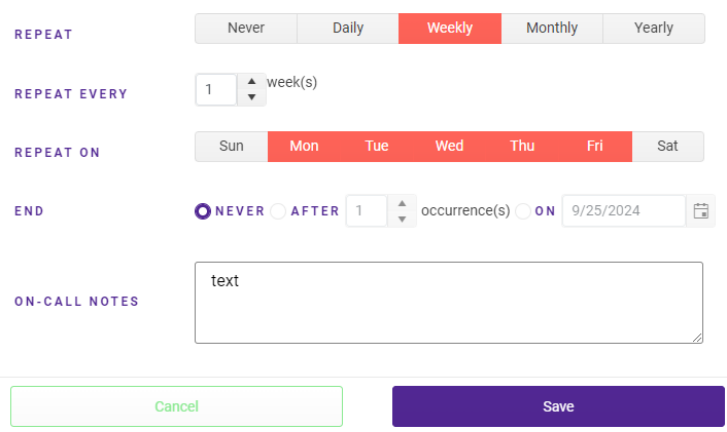

1. Once you click save, you will be taken back to the calendar and the changes you made will be reflected.

#### **How to Edit or change the on-call clinician**

- 1. Double click on the date you need to change
- 2. Make the necessary changes on the pop-up screen, and click save.

#### **How to DELETE an entry**

1. If you need to DELETE a recent entry, hover over the clinician's name on the calendar and click the X

that will appear.

### **Please contact support@anytimetelecare.com if you need help with your schedule or if you have any questions.**